# **Picturall Pro Mark II QUICK START GUIDE**

# Ref. MSP16-MkII

Thank you for choosing **Analog Way** and the **Picturall Pro Mark II**. By following these simple steps, you will be able to set up and use your Powerful media server within minutes. Discover the **Picturall Pro Mark II** capabilities and intuitive interface while commanding top-notch presentations and unleash your creativity for a new experience in show and event management.

### **WHAT'S IN THE BOX http://bit.ly/AW-Register**

- 1 x **Picturall Pro Mark II (MSP16-MkII)**
- 1 x Power supply cord (or 2x with optional redundant PSU)
- 1 x Ethernet cross cable (for device control)
- 1 x Rackmount kit
- 1 x Quick start guide\*
- *\* User Manual and quick start guide are also available on www.analogway.com*

### **QUICK SETUP & OPERATION**

### **Connecting with the Web Configurator**

The **Picturall Pro Mark II** uses standard ethernet LAN networking. To access the Web Configurator, connect a computer to the **Picturall Pro Mark II** using the Ethernet cable. Then on your computer, open an internet browser and enter the IP address of the **Picturall Pro Mark II** (displayed on the front panel screen).

The connection should start.

Often, computers are set to DHCP client (automatic IP detection) mode. You may need to change the IP address configuration on your computer before you can connect. These settings are found in the properties for your LAN network adaptor, and vary by operating system.

The default IP address on the **Picturall Pro Mark II**  is **192.168.2.140** with a netmask of **255.255.255.0.**  Therefore, you can assign your computer a static IP address of **192.168.2.100** and a netmask of **255.255.255.0** and should be able to connect.

If the connection is not starting:

- Mark II media servers require 1GB network to maintain a stable connection. Network will not work with 100Mb connection.
- Make sure the computer IP address is on the same network and subnet as the **Picturall Pro Mark II**.
- Make sure that no devices have the same IP address (prevent IP conflicts)
- Make sure the network cable is CAT5 or higher.
- For more information, please see the user manual or contact your local technical support.

Once successfully connected, the Web Configurator is displayed automatically.

**Register your product** **Go on our website to register your product(s) and be notified about new firmware versions:**

red under warranty.

**CAUTION!** Damage caused by improper rack mounting will not be cove-

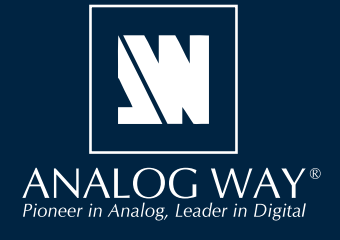

# PICTURALL PRO MARK II - REF. MSP16-MKII / FRONT & REAR PANELS DESCRIPTION **PICTURALL PRO MARK II - REF. MSP16-MKII / FRONT & REAR PANELS DESCRIPTION**

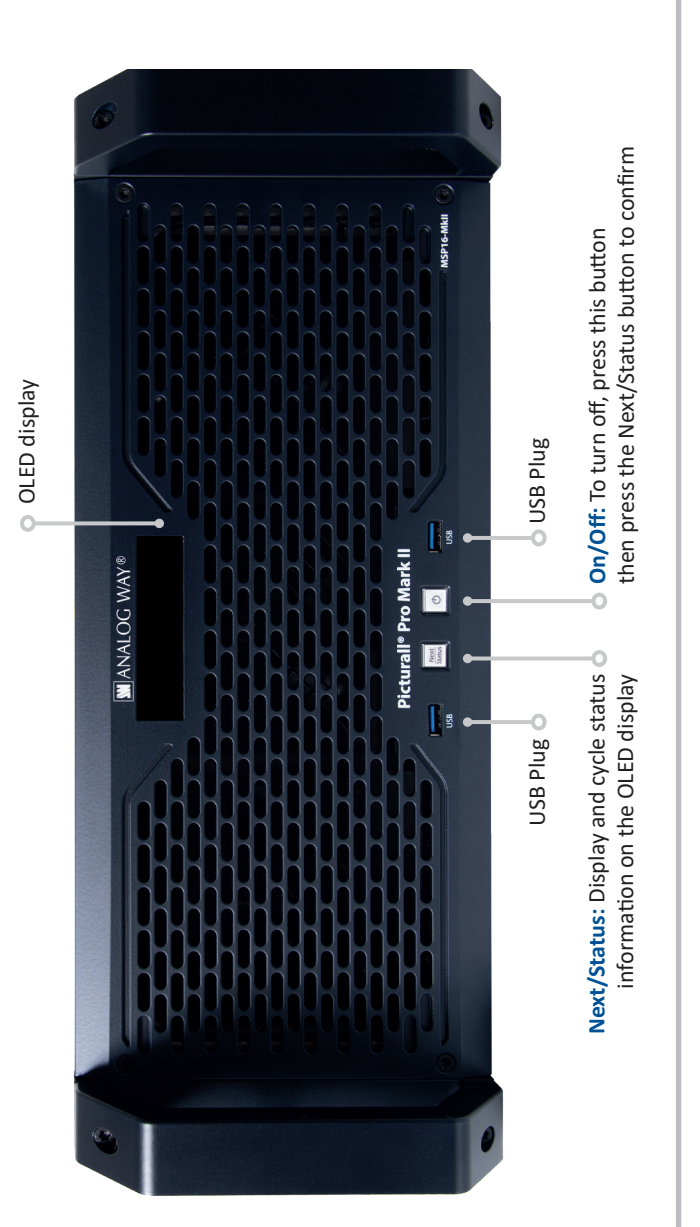

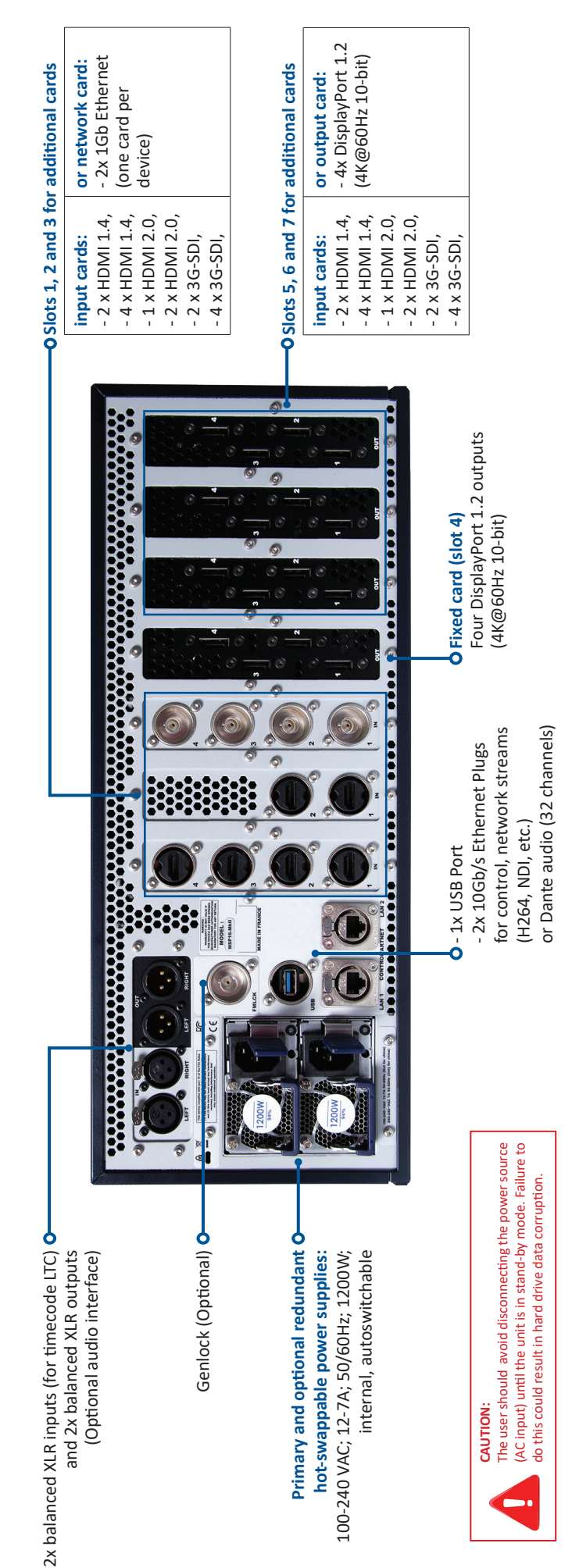

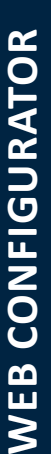

# **SERVER CONFIGURATION DMX CONFIGURATION** SERVER CONFIGURATION

- Launch a web browser and enter the server IP address in the - Click Configure server or Configurator to access server - Click **Configure server** or **Configurator** to access server - Launch a web browser and enter the server IP address in the address bar. All devices default IP addresses are 192.168.2.140. address bar. All devices default IP addresses are 192.168.2.140. configuration. configuration.

# Set server settings: **Set server settings:**

- Number of layers: Set the number of layers to use and patch to - **Number of layers:** Set the number of layers to use and patch to Art-Net (max 200). This affects the number of available layers in Art-Net (max 200). This affects the number of available layers in Picturall Commander. Picturall Commander.

- Max layer width and height: Set the maximum resolution to be - **Max layer width and height:** Set the maximum resolution to be processed by the media server. processed by the media server.

# NETWORK CONFIGURATION **NETWORK CONFIGURATION**

In the Server configuration menu, choose the network mode: In the Server configuration menu, choose the network mode:

- Automatic (DHCP): The server gets IP address from DHCP - Automatic (DHCP): The server gets IP address from DHCP server in the same network server in the same network

- Automatic (ARTNET): The IP address is generated based on the - Automatic (ARTNET): The IP address is generated based on the Art-Net protocol Art-Net protocol

- Manual: Set the IP address and netmask manually - Manual: Set the IP address and netmask manually

# DISPLAY CONFIGURATION **DISPLAY CONFIGURATION**

n the Display configuration menu, choose the display mode: In the Display configuration menu, choose the display mode: Auto: follow EDID settings - **Auto**: follow EDID settings

- **Manual**: set the output resolution, refresh rate and connectors Manual: set the output resolution, refresh rate and connectors manually

- **Special**: select a preset mode for display signal splitters (Analog Special: select a preset mode for display signal splitters (Analog Custom: select a custom display configuration - **Custom**: select a custom display configuration

Way DPH104, Matrox TH2GO and DH2GO, Datapath X4 and FX4) Way DPH104, Matrox TH2GO and DH2GO, Datapath X4 and FX4) In Manual mode, select the output connectors, resolution and In **Manual** mode, select the output connectors, resolution and refresh rate for the selected GPU. efresh rate for the selected GPU.

Note: Do not use multiple display devices with different refresh Note: Do not use multiple display devices with different refresh rates as this may cause bad playback (stuttering). ates as this may cause bad playback (stuttering)

Tip: If using identical displays, use the buttons Copy, Paste and Tip: If using identical displays, use the buttons Copy, Paste and Copy to all. Copy to all

# DMX CONFIGURATION

In the DMX configuration menu, choose the DMX/Art-Net In the DMX configuration menu, choose the DMX/Art-Net settings:

- **Art-Net universe**: Set the first universe and the rest of the layers will be patched to next universes. If patching more than 9 layers will be patched to next universes. If patching more than 9 - Art-Net universe: Set the first universe and the rest of the layers, the server will use several Art-Net universes. layers, the server will use several Art-Net universes.

- Art-Net subnet: Set the Art-Net subnet value (between 0 and - **Art-Net subnet**: Set the Art-Net subnet value (between 0 and 15).

- **Art-Net offset**: Set the first channel of the first universe for - Art-Net offset: Set the first channel of the first universe for layer 1.

- **DMX profile**: Set the preferred DMX fixture profile (1.1, 1.0 or - DMX profile: Set the preferred DMX fixture profile (1.1, 1.0 or mini).

- **Number of DMX displays**: Enter the number of the displays controlled with DMX t as the active displayed plug. (Not - Number of DMX displays: Enter the number of the displays controlled with DMX t as the active displayed plug. (Not necessarily displayed). necessarily displayed). Layers are patched first starting from a given offset on a given Layers are patched first starting from a given offset on a given universe. Layers are patched so that they do not split at the universe. Layers are patched so that they do not split at the universe border. universe border.

# PICTURALL COMMANDER **PICTURALL COMMANDER**

# INSTALLATION **INSTALLATION**

The operating systems must support Java version 8 for Picturall The operating systems must support Java version 8 for Picturall Commander to be installed. Make sure Java version 8 is installed on Commander to be installed. Make sure Java version 8 is installed on the computer before installing Picturall Commander. the computer before installing Picturall Commander.

Note: The latest version of Commander is automatically down-Note: The latest version of Commander is automatically downloaded during the installation process. loaded during the installation process. 1. On the computer, insert the USB stick delivered with the media 1. On the computer, insert the USB stick delivered with the media server. server.

2. Copy the installer file matching the operating system from the 2. Copy the installer file matching the operating system from the USB stick to the computer. USB stick to the computer.

3. Run the installer file and follow the instructions to complete the 3. Run the installer file and follow the instructions to complete the installation process. installation process.

# CONNECTION TO THE MEDIA SERVER **CONNECTION TO THE MEDIA SERVER**

1. Connect the computer and the Media Server to the same 1. Connect the computer and the Media Server to the same

2. Use same netmask in the server and the computer if not 2. Use same netmask in the server and the computer if not using DHCP server. If DHCP server is enabled in the server, use using DHCP server. If DHCP server is enabled in the server, use automatic network settings in the computer. automatic network settings in the computer. network.

3. Run Picturall Commander and click Add new connection on the 3. Run Picturall Commander and click **Add new connection** on the Connections tab. **Connections** tab.

4. Type the IP address of the server in the Address field or click 4. Type the IP address of the server in the **Address** field or click **Locate** to automatically find the servers in the same network and Locate to automatically find the servers in the same network and view the server versions before connecting. view the server versions before connecting.

6. Click Finish to Create the Connection. A message confirms the 6. Click **Finish** to Create the Connection. A message confirms the 5. In the Name field, enter a name for the connection. 5. In the **Name** field, enter a name for the connection.

connection to the Picturall Series Media Server.

connection to the Picturall Series Media Server.

# CONTROL TABS **CONTROL TABS**

Click Window then click any menu to open the corresponding Click **Window** then click any menu to open the corresponding control panel. control panel.

- Connections: Connect and reconnect to a server pressing - **Connections**: Connect and reconnect to a server pressing Reconnect button. Reconnect button.

- **Media**: Transfer media files to the Picturall Series Media Server · Media: Transfer media files to the Picturall Series Media Server and arrange the media library. and arrange the media library.

Displays: Configure the display setup. - **Displays**: Configure the display setup. - Genlock: Synchronize all outputs with a Genlock signal. - **Genlock**: Synchronize all outputs with a Genlock signal.

- **Layers**: Control all layer parameters. This is the main menu for controlling the Picturall Series Media Server with Picturall for controlling the Picturall Series Media Server with Picturall - Layers: Control all layer parameters. This is the main menu Commander. Commander.

- GPUs: Optimize the use of the GPUs. - **GPUs**: Optimize the use of the GPUs.

- **Timecode**: Schedule and synchronize cues with server clock, - Timecode: Schedule and synchronize cues with server clock. media time, other cues, MTC and LTC. media time, other cues, MTC and LTC.

Cues: Program and time cues for the show. - **Cues**: Program and time cues for the show.

- **Test images**: Configure test images to help when setting up the - Test images: Configure test images to help when setting up the

show.

- **Performance**: Check the performance and temperature of the - Performance: Check the performance and temperature of the server. server.

# **PICTURALL COMMANDER STRUCTURE**

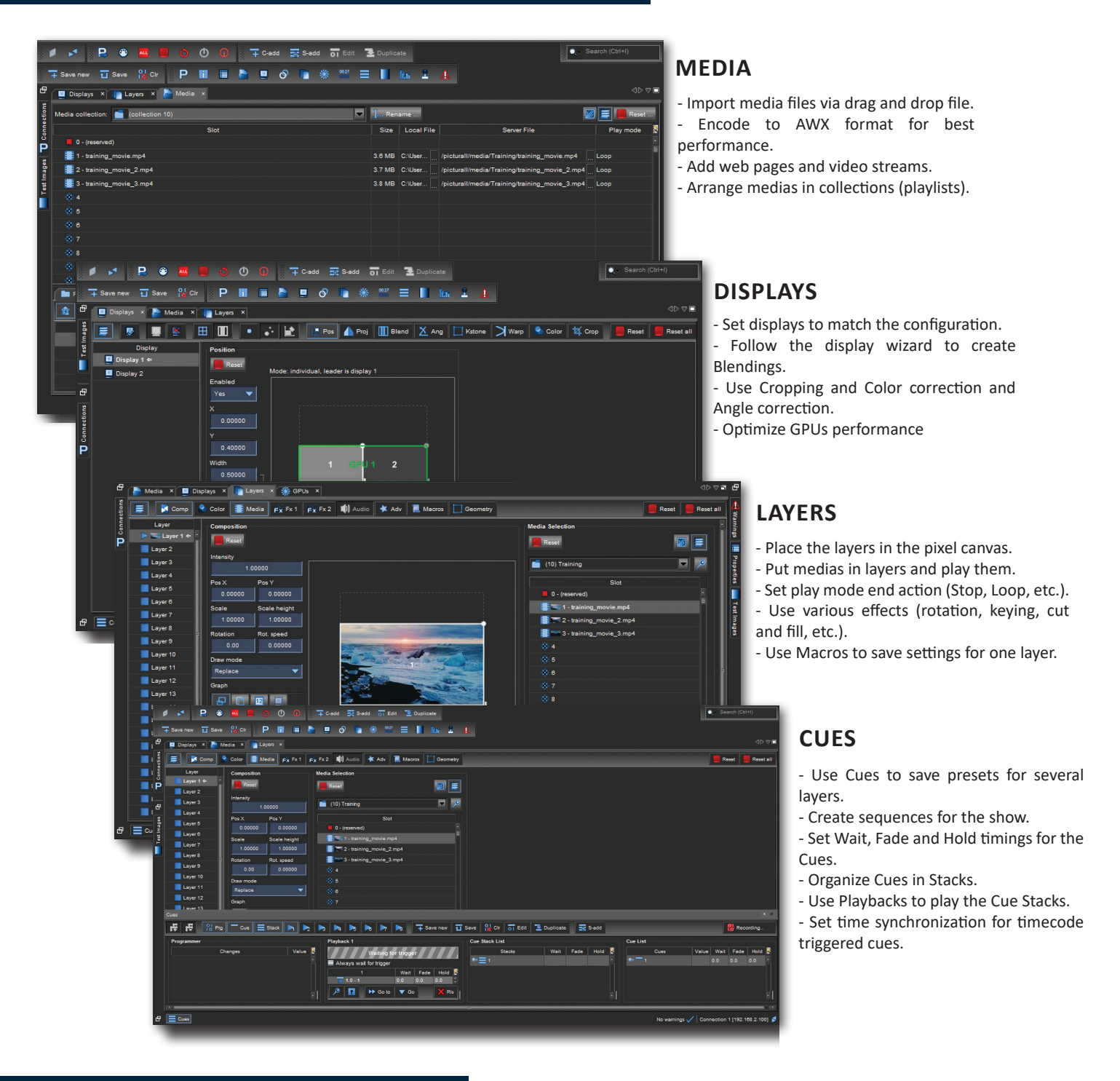

## **WARRANTY AND SERVICE**

This **Analog Way** product has a 3 year warranty on parts and labor, back to factory. This warranty does not include faults resulting from user negligence, special modifications, electrical surges, abuse (drop/crush), and/or other unusual damage. In the unlikely event of a malfunction, please contact your local **Analog Way**  office for service.

## **GOING FURTHER WITH THE PICTURALL**

For complete details and operations procedures, please refer to the **Picturall Series Media Servers** User Manual and our website for further information: **www.analogway.com**